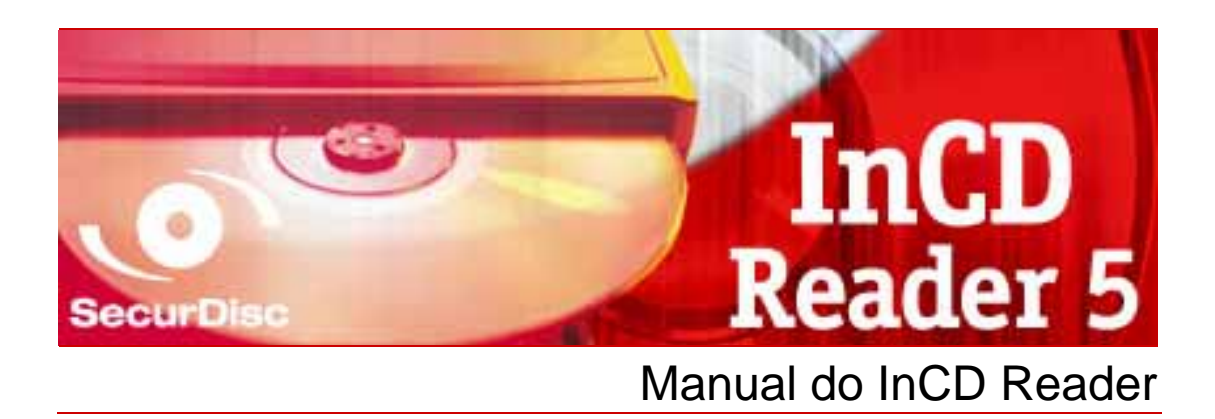

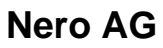

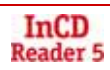

#### **Informações sobre direitos de autor e marcas comerciais**

Este manual e todo o respectivo conteúdo estão protegidos por direitos de autor e são propriedade da Nero AG. Todos os direitos reservados. Este manual contém materiais protegidos pelos direitos de autor válidos internacionalmente. Nenhuma parte deste manual pode ser reproduzida, transmitida ou transcrita sem a autorização expressa por escrito da Nero AG.

A Nero AG rejeita quaisquer reclamações que ultrapassem as cláusulas dos direitos da garantia. A Nero AG não se responsabiliza pela correcção do conteúdo do manual do utilizador. O conteúdo do software fornecido, bem como o manual do utilizador, poderá ser alterado sem aviso prévio.

Todas as denominações comerciais e marcas comerciais são propriedade dos respectivos proprietários.

As marcas comerciais aqui mencionadas são referidas apenas a título informativo.

As marcas "Mount Rainier" e "EasyWrite" são propriedade do grupo Mount Rainier.

Copyright © 2007 Nero AG e respectivos licenciados. Todos os direitos reservados

REV 5.1; SW: 5.5.1.18

# **Índice**

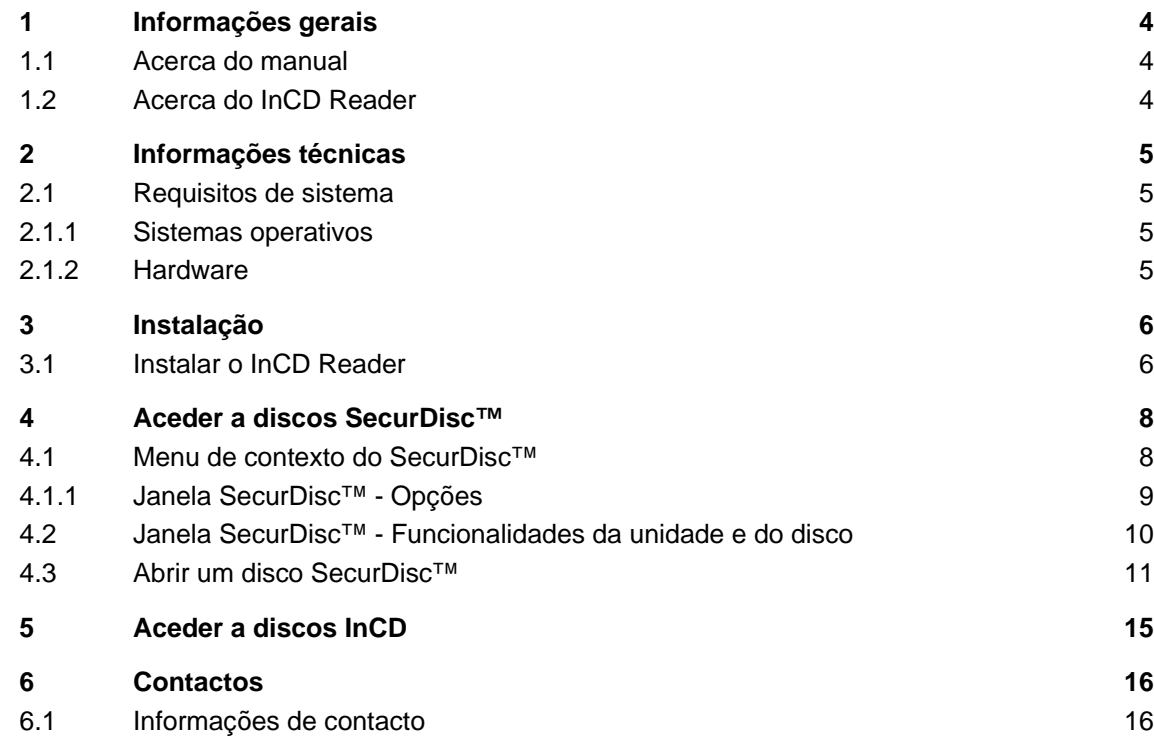

# <span id="page-3-0"></span>**1 Informações gerais**

### **1.1 Acerca do manual**

Para poder utilizar este manual de uma maneira mais adequada considere as seguintes convenções:

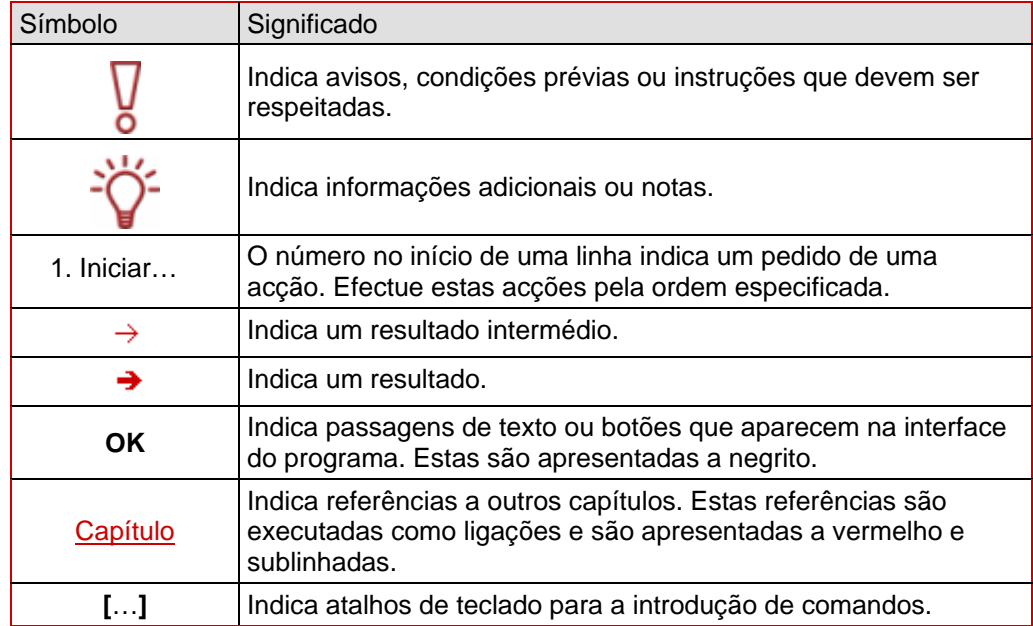

#### **1.2 Acerca do InCD Reader**

O InCD Reader pode ser utilizado para ler todos os discos criados com o InCD, mesmo que o InCD não esteja instalado no computador em questão. O InCD Reader também efectua a função de remapeador necessária para ler discos MRW em unidades que não suportem o formato de disco MRW.

O InCD Reader permite também acesso de leitura a todos os discos criados utilizando SecurDisc™, mesmo em unidades que não suportem SecurDisc™.

# <span id="page-4-0"></span>**2 Informações técnicas**

### **2.1 Requisitos de sistema**

#### **2.1.1 Sistemas operativos**

- Windows<sup>®</sup> 2000
- Windows<sup>®</sup> XP
- Windows<sup>®</sup> 2003 Server
- Windows Vista™

#### **2.1.2 Hardware**

Gravador de CD/DVD que suporte discos graváveis e regraváveis.

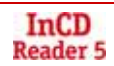

## <span id="page-5-0"></span>**3 Instalação**

#### **3.1 Instalar o InCD Reader**

Quando instalar o InCD Reader, a funcionalidade de leitura do SecurDisc™ é instalada automaticamente. Os seguintes requisitos têm de ser cumpridos:

 Tem de ter direitos de administrador no computador onde pretende instalar ou desinstalar o InCD Reader.

O InCD Reader é uma aplicação autónoma e pode ser transferida gratuitamente em [www.nero.com.](http://www.nero.com/)

Para instalar o InCD Reader, proceda do seguinte modo:

- 1. Transfira o ficheiro de instalação do InCD Reader para o seu computador a partir de [www.nero.com.](http://www.nero.com/)
- 2. Feche todas as aplicações do Windows<sup>®</sup> não essenciais e feche o software antivírus que possa estar em execução.
- 3. Faça duplo clique no ficheiro de instalação do InCD Reader.
	- $\rightarrow$  Os ficheiros necessários são automaticamente deszipados e armazenados na unidade C:\ numa pasta temporária da qual são automaticamente eliminados depois de terem sido utilizados. O ecrã final do assistente de instalação o Nero InCD Reader é apresentado.
- 4. Clique no botão **Seguinte**.
	- **→** O ecrã **Contrato de licença** é apresentado.
- 5. Leia com atenção o contrato de licença. Se concordar com os termos do contrato de licença, clique em 'Aceito todos os termos do Contrato de Licença'. Tem de aceitar para instalar o InCD Reader.
- 6. Clique no botão **Seguinte**.
	- **→** O ecrã **Detalhes do cliente** é apresentado.
- 7. Introduza o seu nome nas caixas de texto, incluindo o nome da sua empresa, se for um cliente profissional. Já foi introduzido um número de série na caixa **Número de série**. Não modifique este número.
- 8. Clique no botão **Seguinte**.
	- **→** O ecrã **Tipo de configuração** é apresentado.
- 9. Seleccione o tipo de instalação desejado. Pode seleccionar uma instalação **Normal** ou **Personalizada**. No InCD Reader não existe nenhuma diferença entre estas duas opções.
- 10. Clique no botão **Seguinte** para continuar a instalação.
	- **→** O ecrã **Iniciar instalação** é apresentado.
- 11. Clique no botão **Instalar**.
	- $\rightarrow$  O InCD Reader está instalado; pode acompanhar a evolução da instalação através da barra de evolução. O ecrã **Definições** é apresentado no final da instalação.
- 12. Clique no botão **Seguinte**.
- $\rightarrow$  O ecrã final do assistente de instalação é apresentado.
- 13. Clique no botão **Sair**.
	- $\rightarrow$  O Assistente de instalação fecha-se. É apresentada uma caixa de diálogo a informá-lo de que o Windows® tem de ser reiniciado.
- 14. Clique no botão **Sim**.
	- $\rightarrow$  O computador é reiniciado.
		- O InCD Reader está instalado;
		- o ícone SecurDisc™ ( $\Psi$ ) é apresentado no tabuleiro do sistema.

### <span id="page-7-0"></span>**4 Aceder a discos SecurDisc™**

Se o InCD Reader estiver instalado, o ícone do SecurDisc<sup>™</sup> (**E**.) é apresentado no tabuleiro do sistema depois do arranque do computador (não é criada nenhuma ligação específica no directório de programas).

Através do ícone **De pode:** 

- Abra o menu de contexto clicando com o botão direito do rato (consulte [Menu de](#page-7-0) [contexto do SecurDisc™](#page-7-0))
- Apresente a janela **SecurDisc™ Funcionalidades da unidade e do disco** fazendo duplo clique no mesmo (consulte [Janela SecurDisc™ - Funcionalidades da unidade e do](#page-9-0) [disco](#page-9-0))

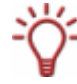

A caixa **Mostrar sempre uma notificação quando for inserido um disco SecurDisc™** está marcada por predefinição na janela **SecurDisc™ - Opções**, o que significa que o SecurDisc™ envia automaticamente uma notificação quando é detectado um disco SecurDisc™ numa unidade.

Desta forma, o acesso é automático, por assim dizer.

São também apresentadas as janelas das propriedades do disco SecurDisc™ detectado para introduzir uma palavra-passe e/ou uma assinatura digital. Também as pode introduzir aqui, para sua conveniência, o que lhe permite o acesso imediato a todos os dados no disco SecurDisc™ através do Microsoft Windows Explorer™.

#### **4.1 Menu de contexto do SecurDisc™**

Estão disponíveis as seguintes opções de selecção no menu de contexto:

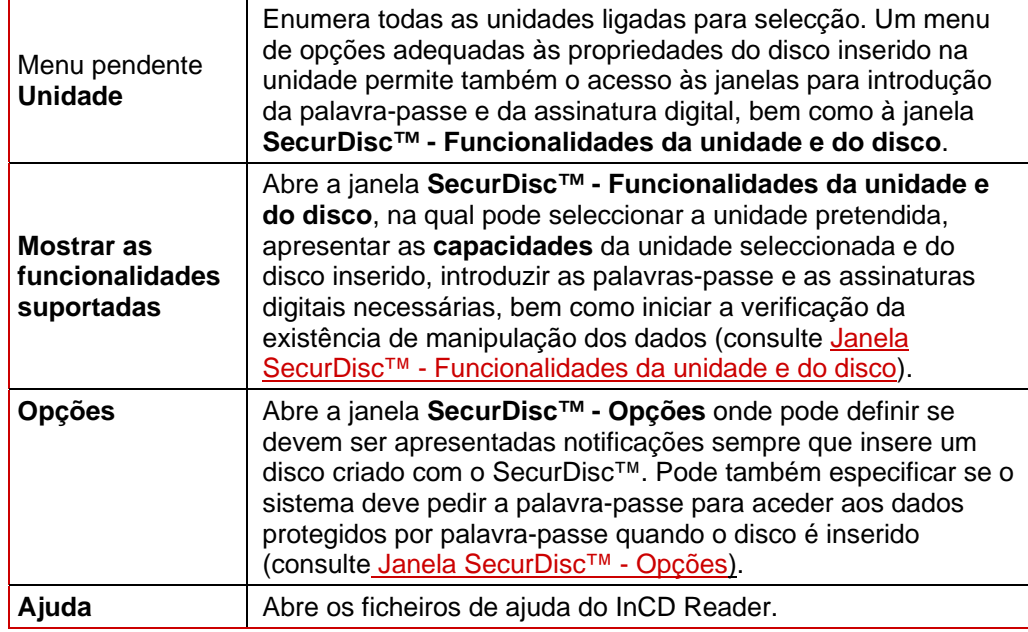

#### <span id="page-8-0"></span>**4.1.1 Janela SecurDisc™ - Opções**

Na janela pode especificar a forma como o SecurDisc™ se deve comportar quando é inserido um disco SecurDisc™.

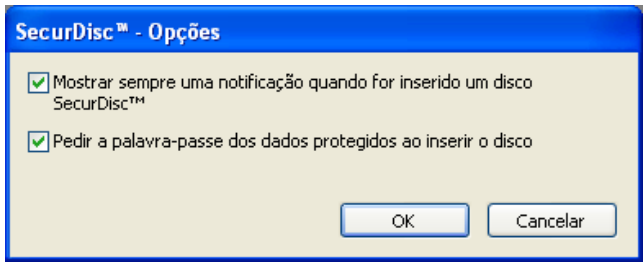

Fig. 1: Janela **SecurDisc™ - Opções** 

Encontram-se disponíveis as seguintes caixas de verificação:

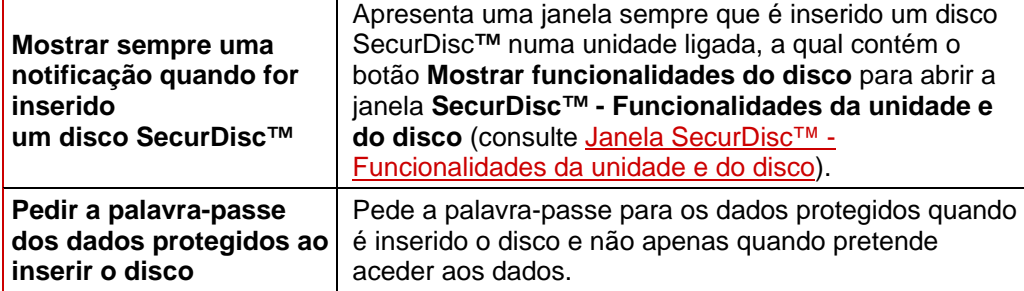

### <span id="page-9-0"></span>**4.2 Janela SecurDisc™ - Funcionalidades da unidade e do disco**

Na janela **SecurDisc™ - Funcionalidades da unidade e do disco**, pode seleccionar a unidade pretendida, apresentar as **capacidades** da unidade seleccionada; na área **Geral**, pode **introduzir a palavra-passe** se o disco estiver protegido por palavra-passe, **confirmar uma assinatura digital** e saber se os ficheiros do disco foram alterados desde a última vez que foram abertos.

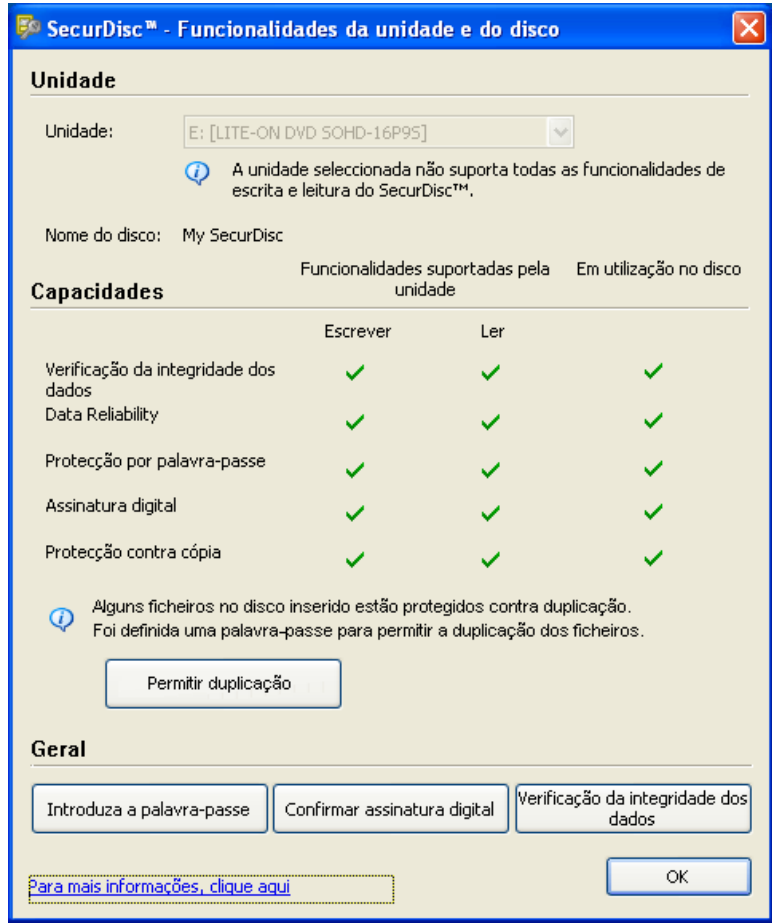

Fig. 2: Janela **SecurDisc™ - Funcionalidades da unidade e do disco** 

Estão disponíveis as seguintes informações e opções de selecção:

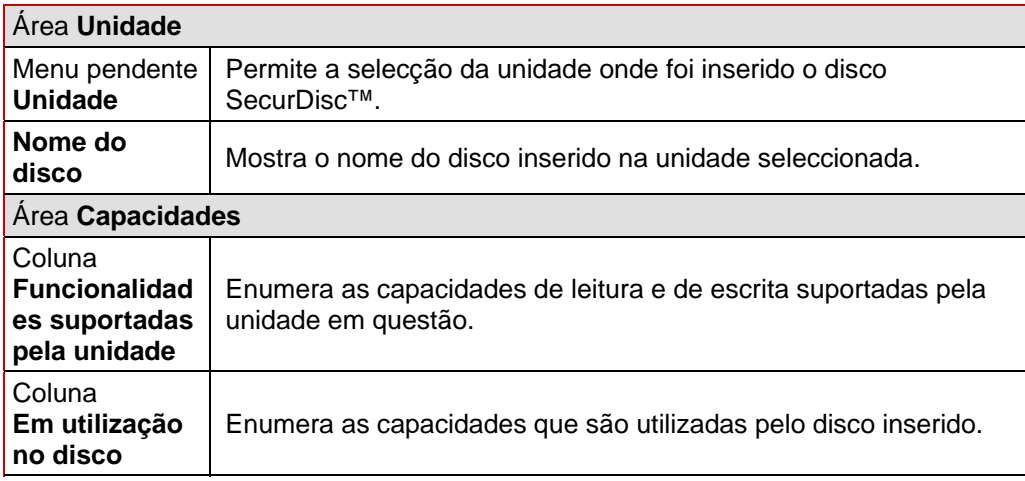

<span id="page-10-0"></span>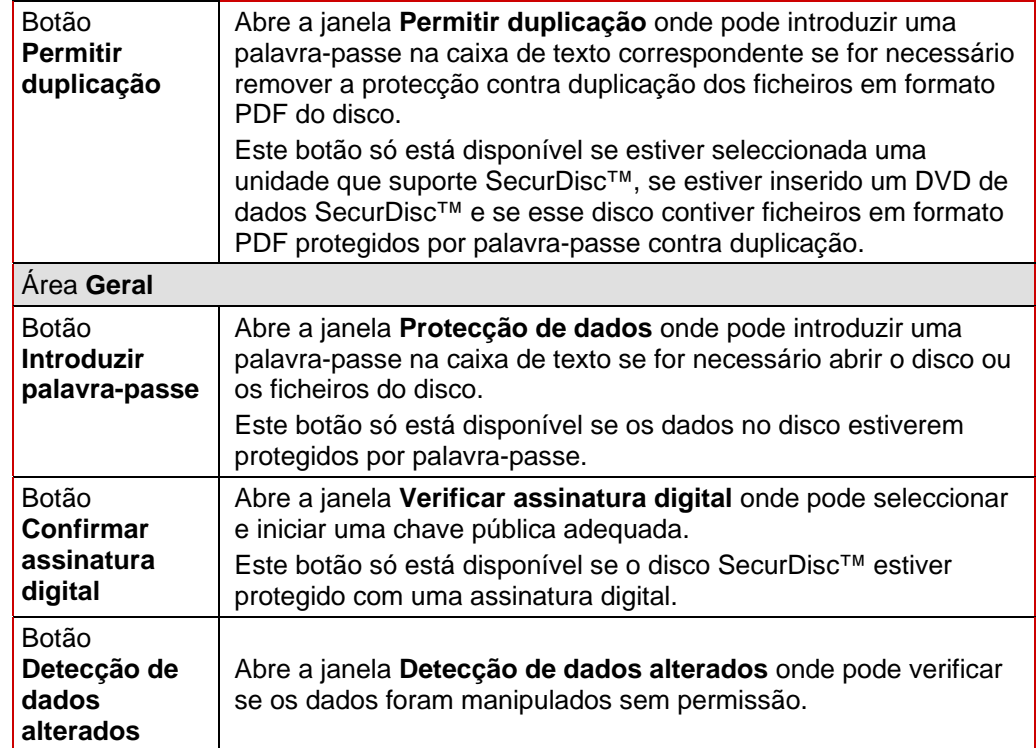

#### **4.3 Abrir um disco SecurDisc™**

O acesso ao disco SecurDisc™ pode estar protegido com palavras-passe e/ou assinaturas digitais de acesso. Além disso, os ficheiros PDF em DVDs SecurDisc™ podem estar protegidos contra duplicação. Se tiver sido definida a obtenção de uma palavra-passe, pode remover esta protecção contra duplicação com o InCD Reader.

Para tal, efectue o seguinte procedimento:

- 1. Insira o disco SecurDisc<sup>™</sup> numa unidade de um computador que tenha o InCD Reader instalado.
- **2.** Faça duplo clique no ícone do SecurDisc<sup>™</sup> ( $\mathbb{C}^n$ ) no tabuleiro do sistema.

Æ É apresentada a janela **SecurDisc™ - Funcionalidades da unidade e do disco**.

- 3. No menu pendente **Unidade**, seleccione a unidade na qual inseriu o disco SecurDisc™.
	- Æ O nome do disco que foi inserido na unidade escolhida é apresentado no campo **Nome do disco**. Além disso, as propriedades da unidade seleccionada e do disco nela contido são apresentadas na área **Capacidades**.

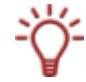

A caixa **Mostrar sempre uma notificação quando for inserido um disco SecurDisc™** está marcada por predefinição na janela **SecurDisc™ - Opções**, o que significa que o SecurDisc™ envia automaticamente uma notificação quando é detectado um disco SecurDisc™ numa unidade.

Desta forma, o acesso é automático, por assim dizer.

São também apresentadas as janelas das propriedades do disco SecurDisc™ detectado para introduzir uma palavra-passe e/ou uma assinatura digital. Também as pode introduzir aqui, para sua conveniência, o que lhe permite o acesso imediato a todos os dados no disco SecurDisc™ através do Microsoft Windows Explorer™.

- 4. Se os dados existentes no disco SecurDisc<sup>™</sup> estiverem protegidos por palavra-passe, clique no botão **Introduzir palavra-passe**.
	- Æ É apresentada a janela **Protecção de dados**.

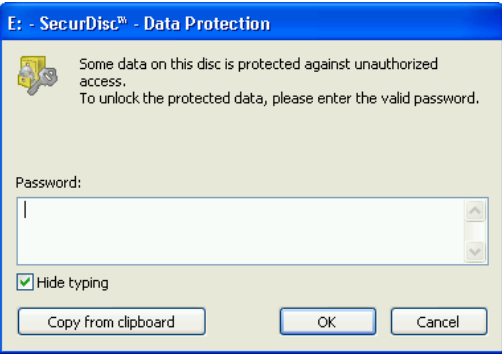

Fig. 3: Janela **SecurDisc™ - Protecção de dados** 

- **1.** Introduza a palavra-passe necessária na caixa de texto ou insira-a utilizando o botão **Copiar da área de transferência**.
- **2.** Clique no botão **OK**.
	- Æ Volta à janela **SecurDisc™ Funcionalidades da unidade e do disco**.
- 5. Se o disco SecurDisc<sup>™</sup> estiver protegido por uma assinatura digital, clique no botão **Confirmar assinatura digital**.
	- $\rightarrow$  É apresentada a janela **Verificar assinatura digital.**

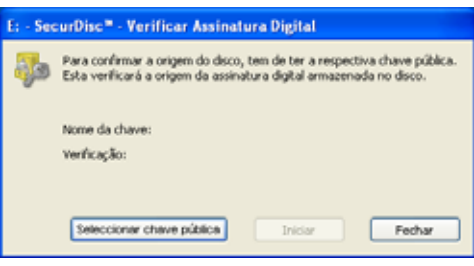

Fig. 4: Janela **SecurDisc™ - Verificar assinatura digital** 

- **1.** Clique no botão **Seleccionar chave pública**.
	- $\rightarrow$  É apresentada a janela **Abrir**.
- **2.** Seleccione a chave pública apropriada.
- **3.** Clique no botão **Abrir**.
	- **→** A janela **Verificar assinatura digital** é apresentada uma vez mais juntamente com o nome da chave pública seleccionada introduzida em **Nome da chave**.
- **4.** Clique no botão **Iniciar**.
	- $\rightarrow$  A assinatura digital é verificada com a chave pública seleccionada. Uma barra de evolução mantém-no informado sobre o estado da evolução. O botão **Fechar** é apresentado depois de a verificação estar concluída.
- **5.** Clique no botão **Fechar**.
	- $\rightarrow$  A chave pública foi aceite e os ficheiros já podem ser acedidos. Volta à janela **SecurDisc™ - Funcionalidades da unidade e do disco**.
- 6. Se os ficheiros PDF no DVD SecurDisc<sup>™</sup> permitirem a protecção contra cópia amovível, clique no botão **Permitir duplicação**.
	- Æ É apresentada a janela **Permitir duplicação**.

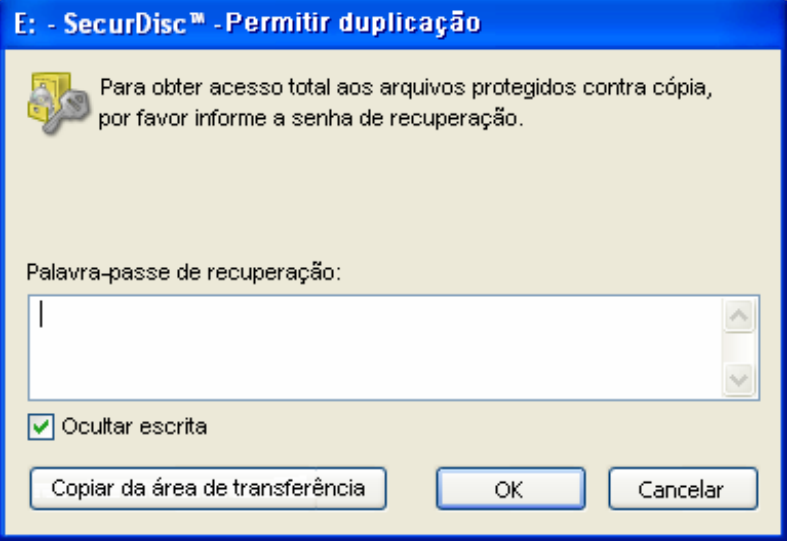

Fig. 5: **:** Janela **SecurDisc™ - Permitir duplicação** 

- **1.** Introduza a palavra-passe necessária na caixa de texto ou insira-a utilizando o botão **Copiar da área de transferência**.
- **2.** Clique no botão **OK**.
	- $\rightarrow$  A protecção contra duplicação é removida. Volta à janela **SecurDisc™ - Funcionalidades da unidade e do disco**.
- 7. Clique no botão **Detecção de dados alterados**, para verificar se os dados foram manipulados.
	- Æ É apresentada a janela **Detecção de dados alterados**.

São utilizadas somas de verificação para determinar se existiu alguma manipulação dos dados. Uma barra de evolução e uma lista crescente dos ficheiros examinados mantêmno informado da evolução do processo de verificação. O botão **Fechar** é apresentado depois de a verificação estar concluída.

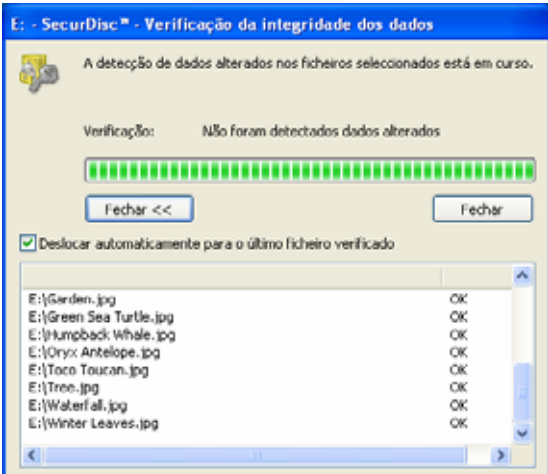

Fig. 6: Janela **SecurDisc™ - Detecção de dados alterados** 

- **1.** Clique no botão **Fechar**.
	- Æ Volta à janela **SecurDisc™ Funcionalidades da unidade e do disco**.
- → Pode agora abrir o disco SecurDisc<sup>™</sup> através do Microsoft Windows Explorer<sup>™</sup>, por exemplo.

### <span id="page-14-0"></span>**5 Aceder a discos InCD**

Quando o InCD Reader está instalado, o computador tem todos os controladores necessários para ler discos criados com o InCD. Para discos MRW, o InCD Reader executa a função do remapeador necessária para que possa abrir discos MRW como normalmente e sem problemas no Microsoft Windows Explorer™, por exemplo.

# <span id="page-15-0"></span>**6 Contactos**

#### **6.1 Informações de contacto**

O InCD Reader é um produto da Nero AG.

InCD **Reader 5** Nero AG

Im Stoeckmaedle 13-15 76307 Karlsbad Alemanha

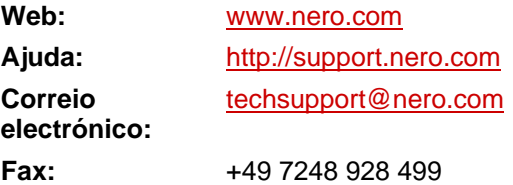

Copyright © 2007 Nero AG e respectivos licenciados. Todos os direitos reservados.

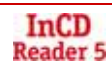